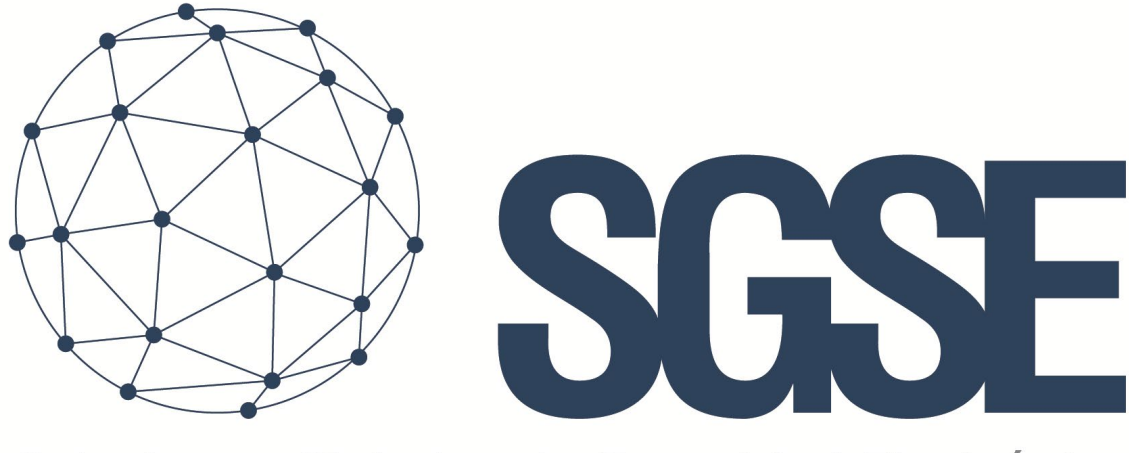

## Soluciones Globales de Seguridad Electrónica

# PARADOX MONITOR

Manual de Instalación y Usuario

![](_page_1_Picture_1.jpeg)

## Contenido

![](_page_1_Picture_14.jpeg)

![](_page_2_Picture_1.jpeg)

## <span id="page-2-0"></span>1. Versiones del documento

![](_page_2_Picture_39.jpeg)

![](_page_3_Picture_1.jpeg)

## <span id="page-3-0"></span>2. Introducción

El objetivo de este documento es explicar la instalación y uso de la solución software denominado "Paradox Monitor" y el proceso de instalación de los diferentes recursos necesarios para su correcto funcionamiento.

Esta solución consiste en un servicio y un plugin que permite gestionar los paneles Paradox.

La solución consta de los siguientes elementos:

- SGSE Panel Integration Service.- Consiste en un Servicio web encargado de la conexión con el panel.
- Paradox Monitor Plugin.- Plugin que permite integración con Milestone.

![](_page_4_Picture_1.jpeg)

## <span id="page-4-0"></span>3. Arquitectura

![](_page_4_Figure_3.jpeg)

![](_page_4_Figure_4.jpeg)

El servicio web gestiona las conexiones con los paneles y expone una API mediante la cual se comunica con el plugin que reside en el Event Server. De esta forma integrará los dispositivos conectados al panel y sus alarmas haciendo uso de la mensajería de Milestone.

![](_page_5_Picture_1.jpeg)

### <span id="page-5-0"></span>4. Instalación

Para instalar el servicio, simplemente ejecute con permisos de administrador el instalador "SGSE Panel Integration Service Installer.msi" proporcionado por SGSE. El proceso es automático. A través de las diferentes pantallas del instalador, tendremos que aceptar el Contrato de Licencia de Usuario Final, que es condición obligatoria para poder utilizar el plugin.

Veamos las diferentes pantallas que aparecerán durante el proceso de instalación de las aplicaciones mencionadas.

![](_page_5_Picture_45.jpeg)

Hacemos clic en "Siguiente >" para comenzar la instalación.

![](_page_6_Picture_1.jpeg)

![](_page_6_Picture_30.jpeg)

Será necesario leer y aceptar el Contrato de Licencia para poder continuar con la instalación.

![](_page_6_Picture_4.jpeg)

![](_page_7_Picture_1.jpeg)

Pulsamos "Siguiente >" para continuar.

![](_page_7_Picture_3.jpeg)

Si el Control de Cuentas de Usuario de Windows nos pregunta, debemos permitir que el instalador continúe con la instalación.

![](_page_7_Picture_46.jpeg)

Una vez finalizada la instalación, pulsamos en "Cerrar" y ya tendremos el servicio instalado.

Para instalar el plugin, ejecute de igual manera el instalador "SGSE Paradox Monitor Plugin Installer.msi".

![](_page_8_Picture_1.jpeg)

![](_page_8_Picture_19.jpeg)

Hacemos clic en "Siguiente >" para comenzar la instalación.

![](_page_8_Picture_20.jpeg)

![](_page_9_Picture_1.jpeg)

Será necesario leer y aceptar el Contrato de Licencia para poder continuar con la instalación.

![](_page_9_Picture_40.jpeg)

Pulsamos "Siguiente >" para proceder a la instalación de los archivos correspondientes al software.

![](_page_9_Picture_5.jpeg)

Si el Control de Cuentas de Usuario de Windows nos pregunta, debemos permitir que el instalador continúe con la instalación.

![](_page_10_Picture_1.jpeg)

![](_page_10_Picture_75.jpeg)

<span id="page-10-0"></span>Una vez finalizada la instalación, pulsamos en "Cerrar" y ya tendremos el plugin instalado.

#### Configuración del servicio web

Por defecto el servicio web tendrá los siguientes valores de configuración:

Puerto TCP del servicio web: Por defecto se pondrá a la escucha por el puerto 12034. Esta configuración se puede modificar en el siguiente parámetro

```
"Kestrel": {
  "Endpoints": {
    "Url": "http://*:12034"
    <sup>1</sup>
  -1
Η,
```
Usuario y contraseña de acceso: Por defecto los valores de acceso serán los siguientes:

Usuario: *admin*

Contraseña: *Admin-123*

Tanto el puerto de escucha como las credenciales de acceso se pueden cambiar en el fichero appsettings.json que se encuentra en la ruta "*C:\Program Files\SGSE\SGSE Panel Integration Service".*

![](_page_11_Picture_1.jpeg)

#### <span id="page-11-0"></span>5. Licenciamiento

El plugin necesita una licencia para ejecutar que define el número de paneles y dispositivos que se pueden gestionar. Estas licencias las genera SGSE cuyo procedimiento para obtener el archivo correspondiente a la licencia adquirida es el que se describe a continuación:

#### A. Obtención de UID

<span id="page-11-1"></span>Para poder generar el archivo de licencia, deberá proporcionar a SGSE el correspondiente UID. Este UID es un identificador único al que está asociada la licencia.

Para obtener este Código, ejecute el XProtect® Management Client tras instalar el plugin y vaya a la opción del plugin en el menú lateral (*Plugins de MIP > Paradox Monitor*).

En esta pantalla, cuando el plugin no está licenciado, aparecerá el UID correspondiente.

![](_page_11_Picture_110.jpeg)

Facilite este UID a SGSE, y se le generará el archivo de licencia correspondiente al UID suministrado.

#### B. Aplicación de la licencia

<span id="page-11-2"></span>SGSE le enviará un fichero denominado "*Licencia.lic*" y éste será el que tenga que cargar en el sistema mediante el botón *+ Add License* y se abrirá una ventana de diálogo que le permitirá seleccionar el fichero de licencia. También se puede aplicar de forma manual copiando el fichero en la ruta "*C:\Program Files\SGSE\SGSE Panel Integration Service*"

![](_page_12_Picture_1.jpeg)

## <span id="page-12-0"></span>6. Configuración

El plugin ha sido diseñado para simplificar lo máximo posible el proceso de configuración para que la puesta en marcha sea lo más sencilla posible para el instalador. Por defecto, se instalará con la configuración necesaria para funcionar cuando el servicio y el Event Server están en la misma máquina. En cualquier otro caso será necesario configurar el plugin.

#### Configuración del plugin

<span id="page-12-1"></span>Desde Management Client en el menú *Herramientas > Opciones > Servidor de gestión de paneles* es necesario definir la dirección URL del servicio web, así como el usuario y contraseña de acceso.

![](_page_12_Picture_76.jpeg)

En el caso de que la configuración no sea correcta se mostrarán los siguientes mensajes.

Ha ocumido un error con la conexión al servidor de gestión de paneles. Revise la configuración del servicio de gestión de paneles.

4 8:52:20 Ha ocurrido un error con la conexión al servidor de gestión de paneles. Revise la configuración del servicio de gestión de paneles.

![](_page_13_Picture_1.jpeg)

## <span id="page-13-0"></span>7. Operación

#### Management Client

<span id="page-13-1"></span>Dentro de la opción Plug-ins de MIP > Paradox Monitor > Paneles Paradox aparecerán los paneles que estén registrados en el servicio de gestión de paneles.

![](_page_13_Picture_106.jpeg)

Haciendo clic con el botón secundario del ratón se podrán agregar y eliminar paneles.

![](_page_13_Figure_7.jpeg)

Los parámetros por rellenar son los siguientes:

![](_page_13_Picture_107.jpeg)

Una vez guardados los datos, en la parte inferior aparecerá el estado de la conexión con el panel y si éste está listo para funcionar.

![](_page_14_Picture_1.jpeg)

Una vez el panel está conectado se generarán los ítems de Milestone asociados a las áreas zonas y salidas de dicho panel.

![](_page_14_Picture_3.jpeg)

<span id="page-14-0"></span>![](_page_14_Picture_33.jpeg)

![](_page_15_Picture_0.jpeg)

<span id="page-15-0"></span>![](_page_15_Picture_42.jpeg)

En la propiedad Tipo se puede especificar el tipo de dispositivo para dicha zona.

En la parte inferior se puede configurar la generación de alarmas para esta zona pudiendo asociarlas a cámaras.

![](_page_15_Picture_43.jpeg)

Por defecto estará marcada la opción de Disparar alarmas de modo que llegaran a Milestone alarmas asociadas a todas las zonas.

Marcando la opción de Asociar cámara se pueden especificar las cámaras que irán asociadas a la alarma de la zona.

![](_page_16_Picture_0.jpeg)

<span id="page-16-0"></span>![](_page_16_Picture_18.jpeg)

![](_page_16_Picture_19.jpeg)

![](_page_17_Picture_1.jpeg)

#### Smart Client

En Smart Client se podrán agregar a los mapas los paneles y sus dispositivos

<span id="page-17-0"></span>![](_page_17_Picture_4.jpeg)

Haciendo clic con el botón secundario del ratón sobre los elementos del mapa se pueden enviar comandos al panel.

![](_page_17_Picture_6.jpeg)

![](_page_18_Picture_1.jpeg)

## <span id="page-18-0"></span>8. Solución de problemas

#### Licencias

<span id="page-18-1"></span>Si al cargar su licencia el mensaje no muestra detalles sobre la licencia adquirida revise si el archivo insertado "*Licencia.lic*" se encuentra en el directorio "*C:\Program Files\SGSE\SGSE Panel Integration Service*". Si el archivo se encuentra en el directorio, contacte con el soporte técnico.

Error en la conexión con el servidor gestión de paneles

<span id="page-18-2"></span>Ha ocurrido un error con la conexión al servidor de gestión de paneles. Revise la configuración del servicio de gestión de paneles.

8.52:20 Ha ocurrido un error con la conexión al servidor de gestión de paneles. Revise la configuración del servicio de gestión de paneles.

Revise la configuración del plugin en el menú *Herramientas > Opciones > Servidor de gestión de paneles* del Management Client y verifique que las credenciales de acceso se corresponden con las especificadas en el fichero "*appsettings.jso*n"

#### Más información

<span id="page-18-3"></span>Para más información, consulte la [información online](http://www.sgse.eu/) o contacte con SGSE en el correo electrónic[o info@sgse.eu.](mailto:info@sgse.eu)